## **Boletim Técnico**

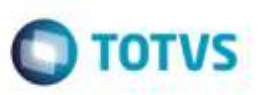

## **Autorização de Edição de Tabela de Tarifa**

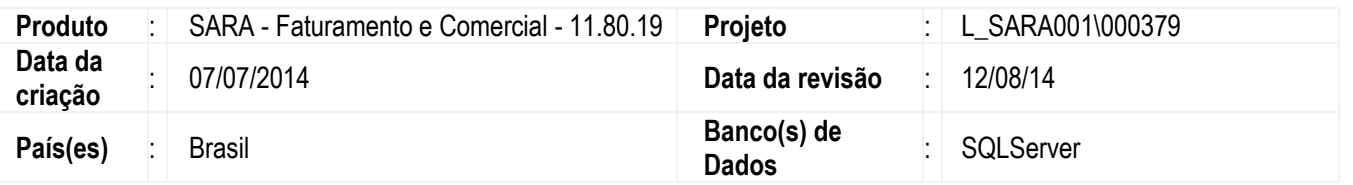

Esta implementação contempla uma melhoria no processo de tarifas de faturamento, na qual antes da edição de tabela de tarifa, é solicitado ao usuário um autorização para permitir editar o registro.

A autorização da edição da tabela de preço precisa ser efetuada por um gerente ou usuário responsável e com permissão para a aprovação.

O processo de autorização impede a alteração da tabela de tarifas sem o consentimento de um supervisor e grante o calculo do faturamento dentro da sua normalidade.

Para viabilizar essa melhoria, é necessário aplicar o pacote de atualizações (Patch) deste chamado.

### **Procedimento para Implementação**

O sistema é atualizado logo depois da aplicação do pacote de atualizações deste projeto.

A atualização consiste em sobreescrever os executáveis do ambiente do cliente pela versão disponibilizada no update.

Criação de parâmetros:

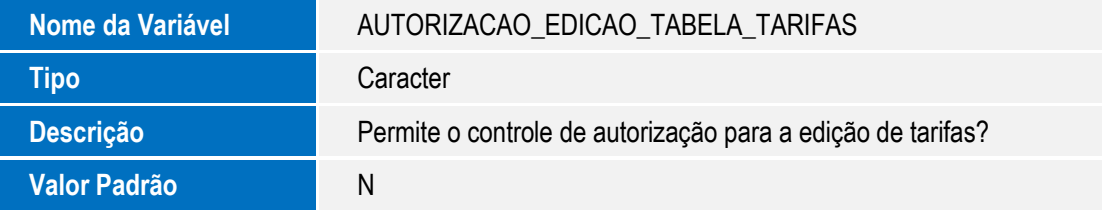

### **Procedimento para Configuração**

#### **CONFIGURAÇÃO DE PARÂMETROS**

1. No **módulo Sistema** acesse **Cadastros//Parâmetros**. Configure o(s) parâmetro(s) a seguir:

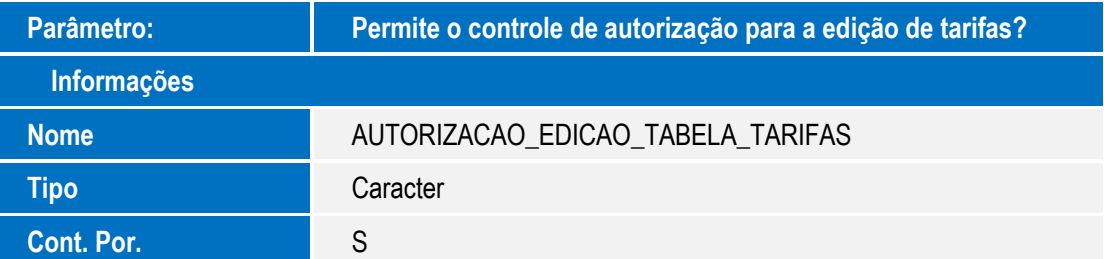

1

ã

Este documento é de propriodade da TOTVS. Todos os direitos reservados

Este docu

ento e de propriedade da TOTVS. Todos os direitos reservados

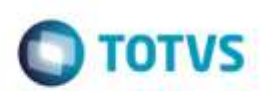

#### **CONFIGURAÇÃO DE MENUS**

2. No **módulo Segurança** acesse **Cadastros/Permissão do perfil**.

Selecione o perfil desejado para habilitar a tela de **Aprovação de Autorização**.

Com o perfil selecionado, selecione no *treeview* da direita o módulo **Comercial** > **Cadastros** > **Autorização de Edição de Tarifa.**

Com o item selecionado pressione a tecla F2.

### **Procedimento para Utilização**

- 1. Na tela de **Tabela de Tarifas** (**Valorização**), módulo **Faturamento** > **Cadastro** > **Tabela de Tarifas** (**Valorização**) selecione a tabela de tarifa que será efetuada a edição.
- 2. Antes de pressionar o botão de **Editar**, será necessário efetuar a solicitação da permissão de edição. Clique no botão **Solicitar autorização**.
- 3. Informe o motivo para a alteração da tarifa e confirme.
- 4. Neste processo foi aberta uma pendência para a aprovação ou rejeição da autorização.
- 5. Na tela **Liberar Tarifa**, módulo **Comercial** > **Cadastro** > **Autorização de Edição de Tarifas**, serão listadas as tarifas com aprovação ou rejeição pendentes.
- 6. Selecione a tarifa que será realizada a ação de liberação ou rejeição, clique em **Autorização de Tarifa**.
- 7. Informe a justificativa da autorização ou rejeição, e selecione uma das opções de aprovação ou rejeição.
- 8. A solicitação será retornada para o usuário solicitante.
- 9. Na tela de **Edição de Tarifas**, no registro selecionado, será exibido o status de solicitação, liberada ou rejeitada.
- 10. Na edição da tarifa, será exibida uma tela com a justificativa da aprovação ou rejeição.
- 11. Caso esteja aprovado, o usuário poderá editar o registro.
- 12. Com o registro liberado, este pode ser utilizado no faturamento, para isso deve-se acionar no botão **Liberar Tarifa**.

**Observação:** Para uma nova edição após a liberação da tarifa, deve-se fazer todo processo de solicitação novamente.

# **Boletim Técnico**

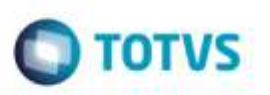

# **Informações Técnicas**

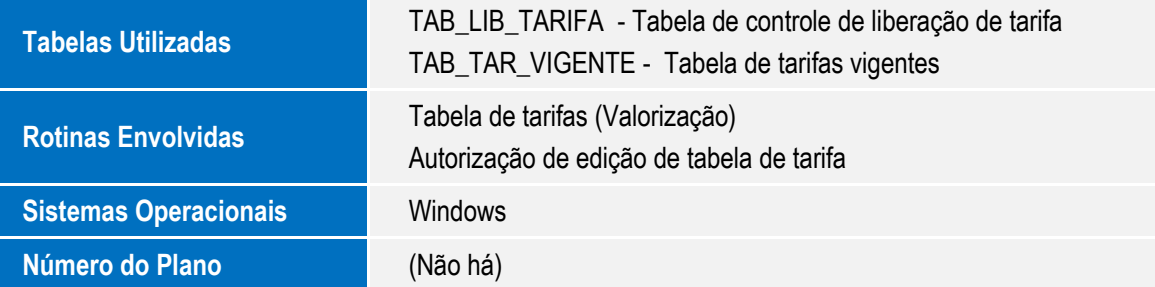